# 上海科技大学软件管理服务平台

# 用户使用手册

(2023年12月版)

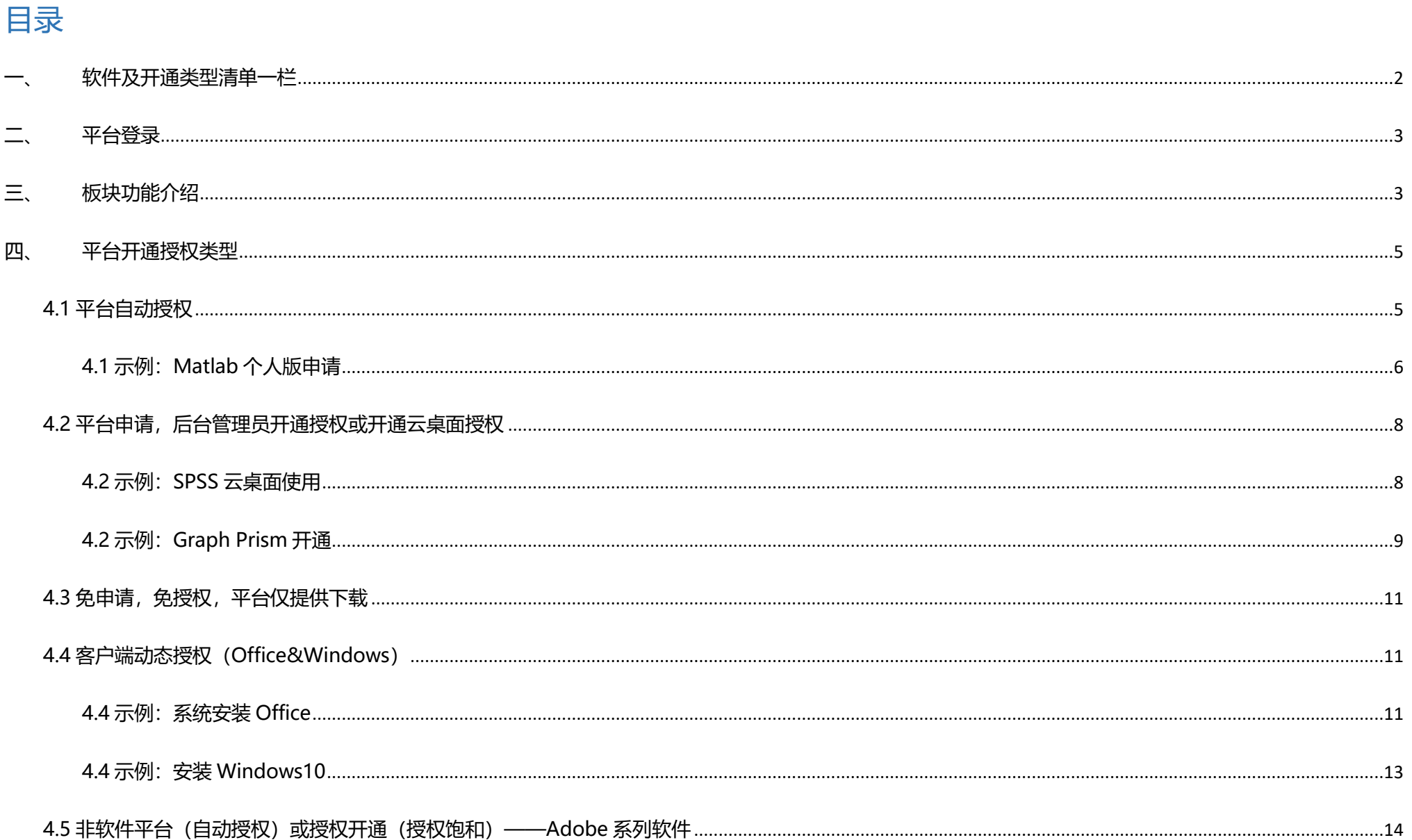

#### $\overline{1}$

**一、 软件及开通类型清单一栏**

<span id="page-1-0"></span>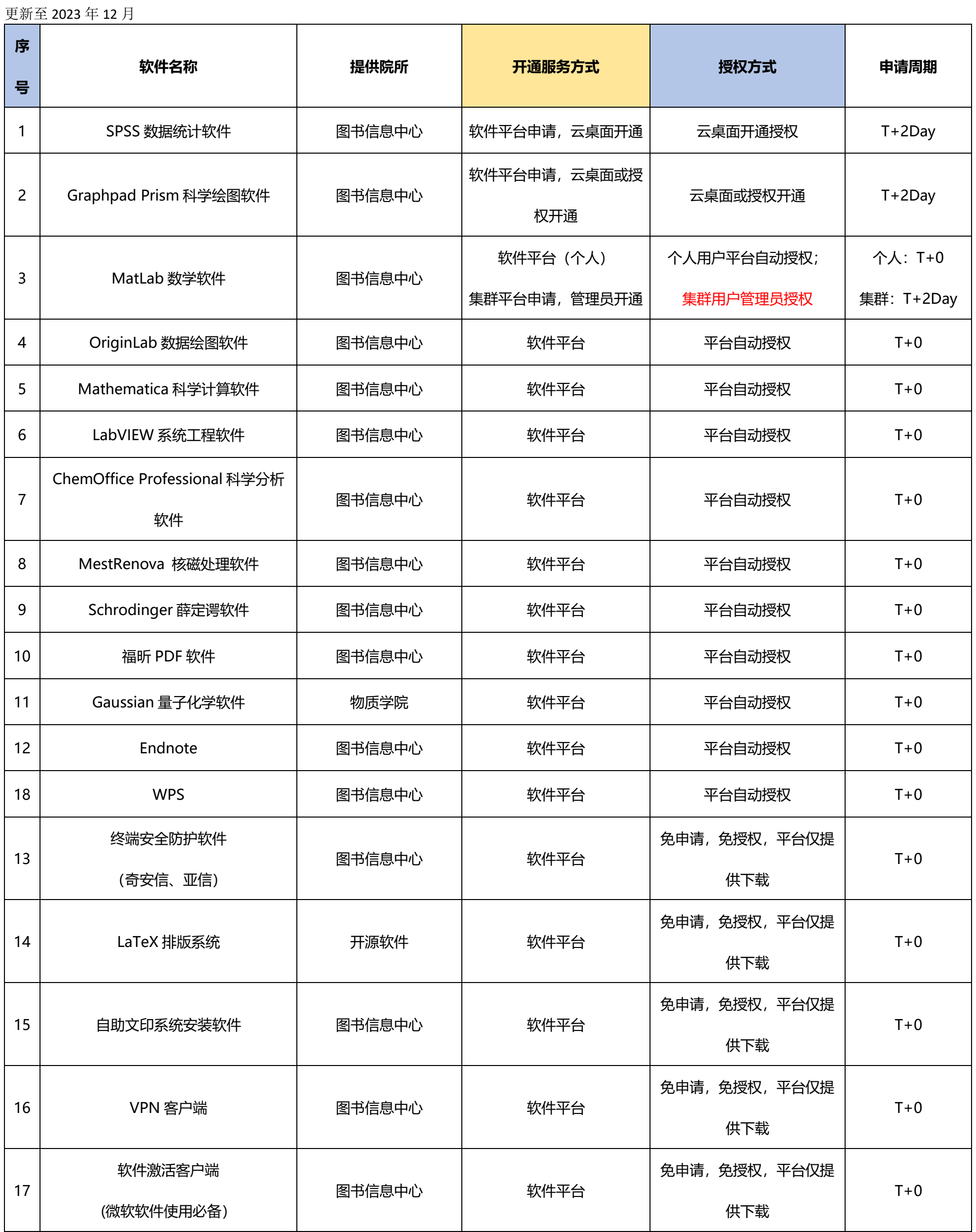

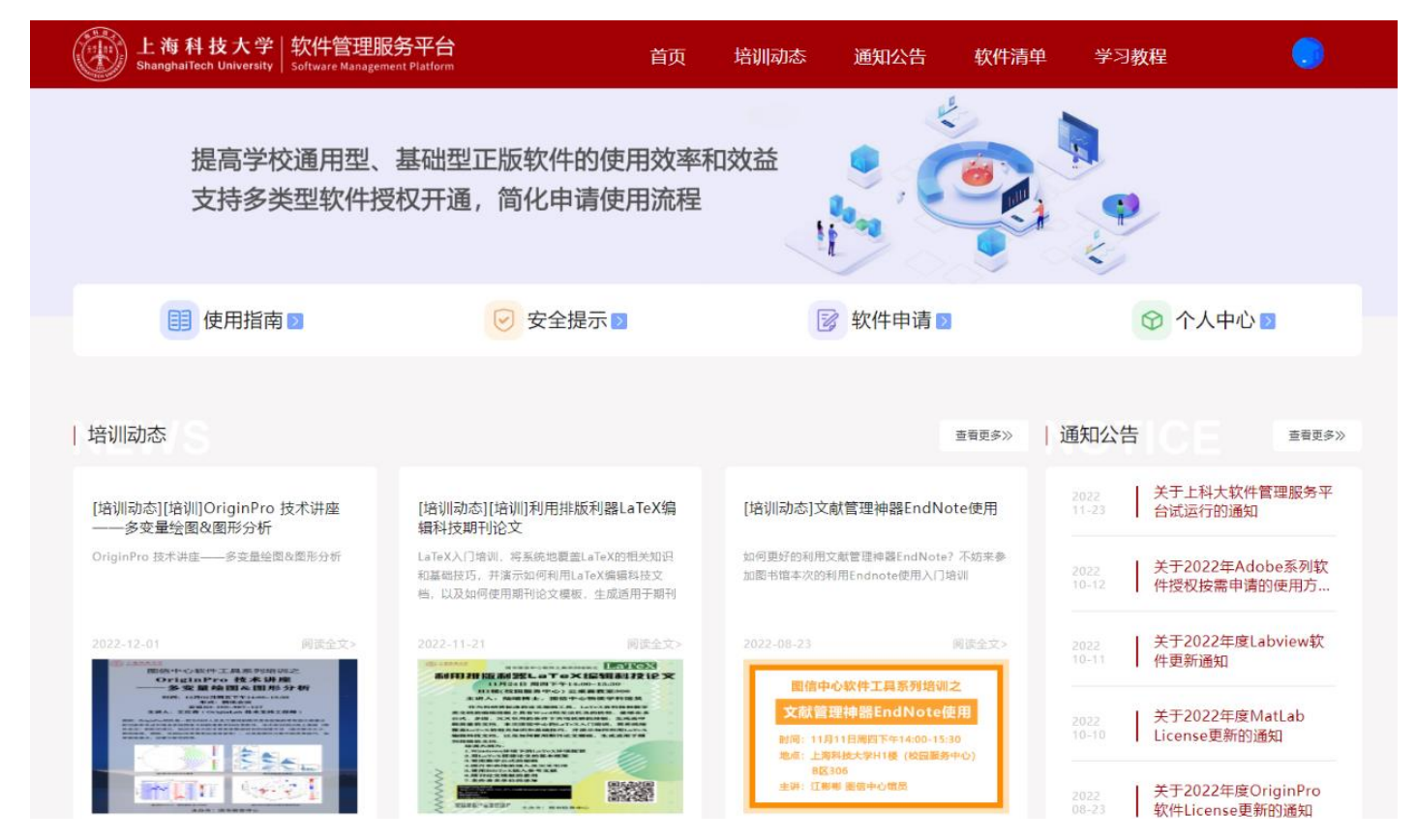

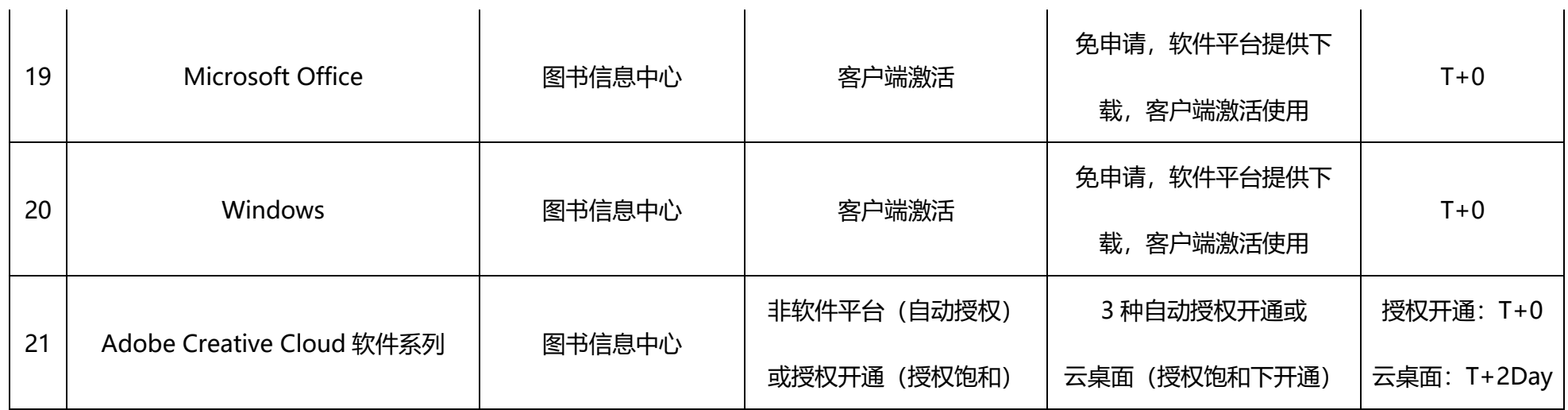

上海科技大学软件管理服务平台(网址:https://software.shanghaitech.edu.cn/), 请在**校园网内**, 使用 **统一身份认证登录**平台首页。(软件申请、下载均需要再校园网内,校园网外请登录 VPN 使用)

<span id="page-2-0"></span>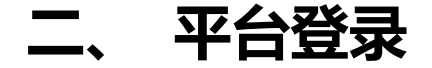

# <span id="page-2-1"></span>**三、 板块功能介绍**

登录进入软件管理服务平台可以看到由多个部分板块组成。有培训动态、通知公告、软件清单、学习教程、 使用指南、安全提示、软件申请、个人中心等板块,操作便利。

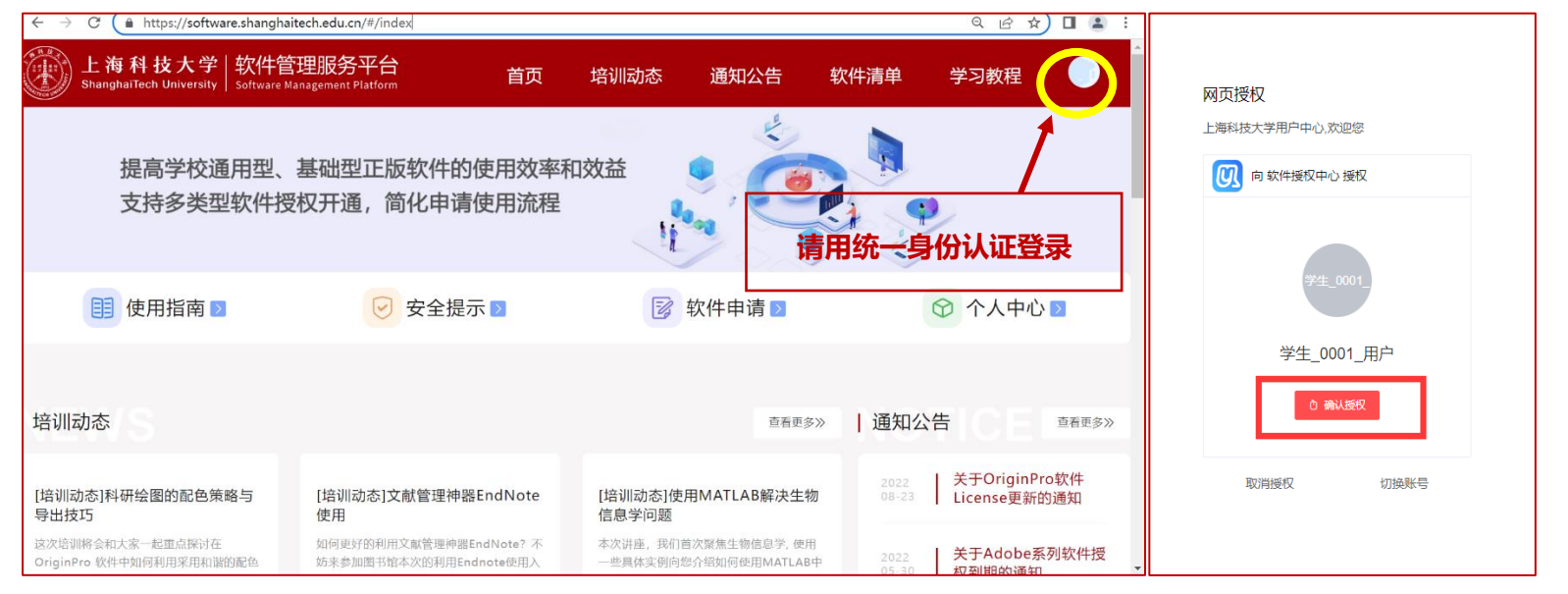

1.培训动态板块:点击培训动态可及时查看学校近期开展的软件相关培训讲座活动等,充分地解决广大同学在学 习和生活中遇到的相关问题。

2.通知公告板块:点击通知公告可及时查看近期平台内软件的相关通知,让师生更好的获取软件相关信息。

3.使用指南板块:点击使用指南可了解软件管理服务平台的基本操作

6.软件申请板块:点击"软件清单"或"软件申请"可进入软件列表对平台已有软件进行申请使用。 软件申请方法: 首页点击软件清单入**软件清单列表**或在**检索框内输入检索关键字**,进行检索。 寻找到所需软件,并点击软件 7.软件主页信息:

4.安全提示板块:点击安全提示可了解软件安全使用提示及合理使用声明

5.个人中心板块:点击个人中心可查看用户个人的相关消息,包括申请授权进度及反馈、授权激活码反馈等。

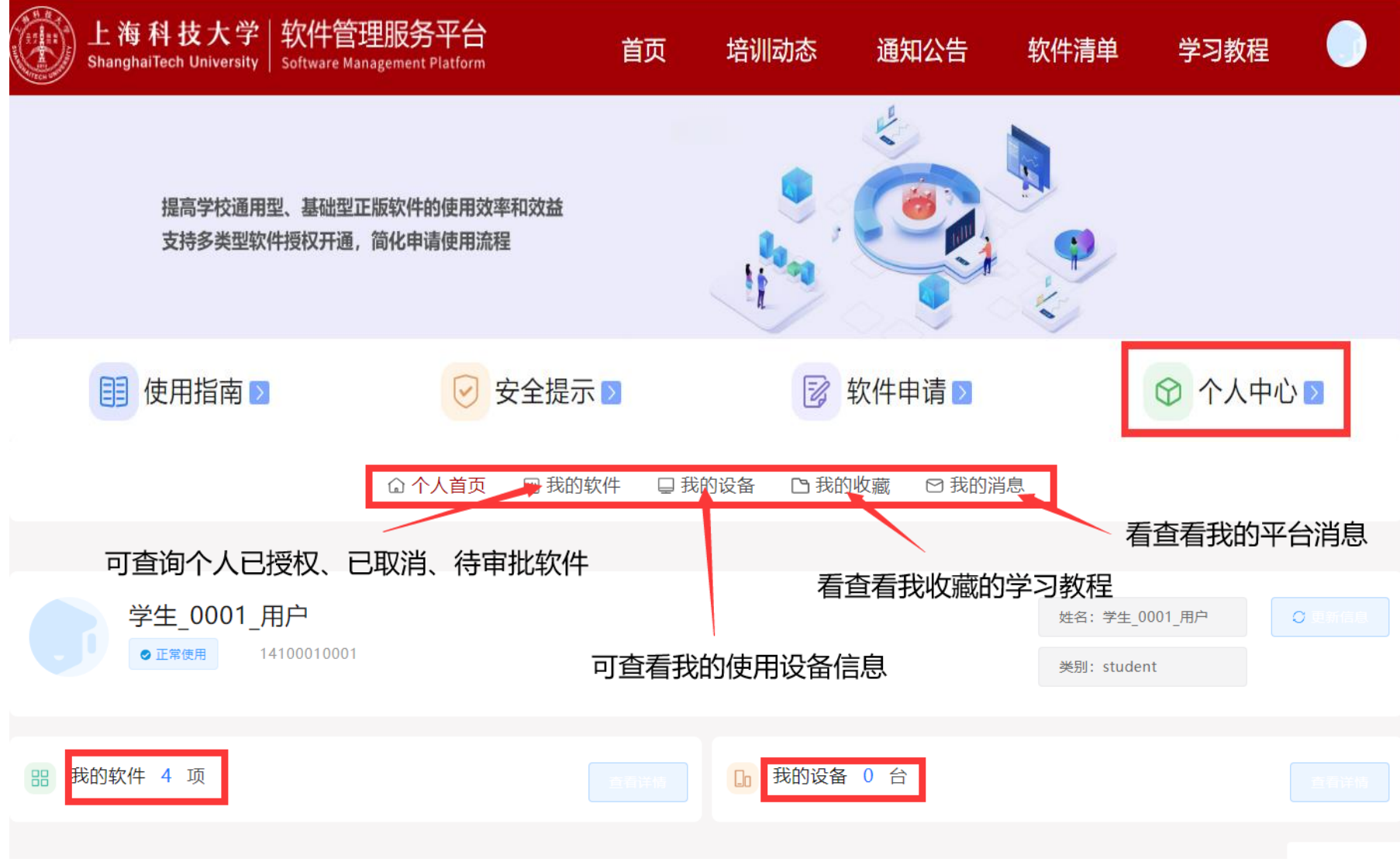

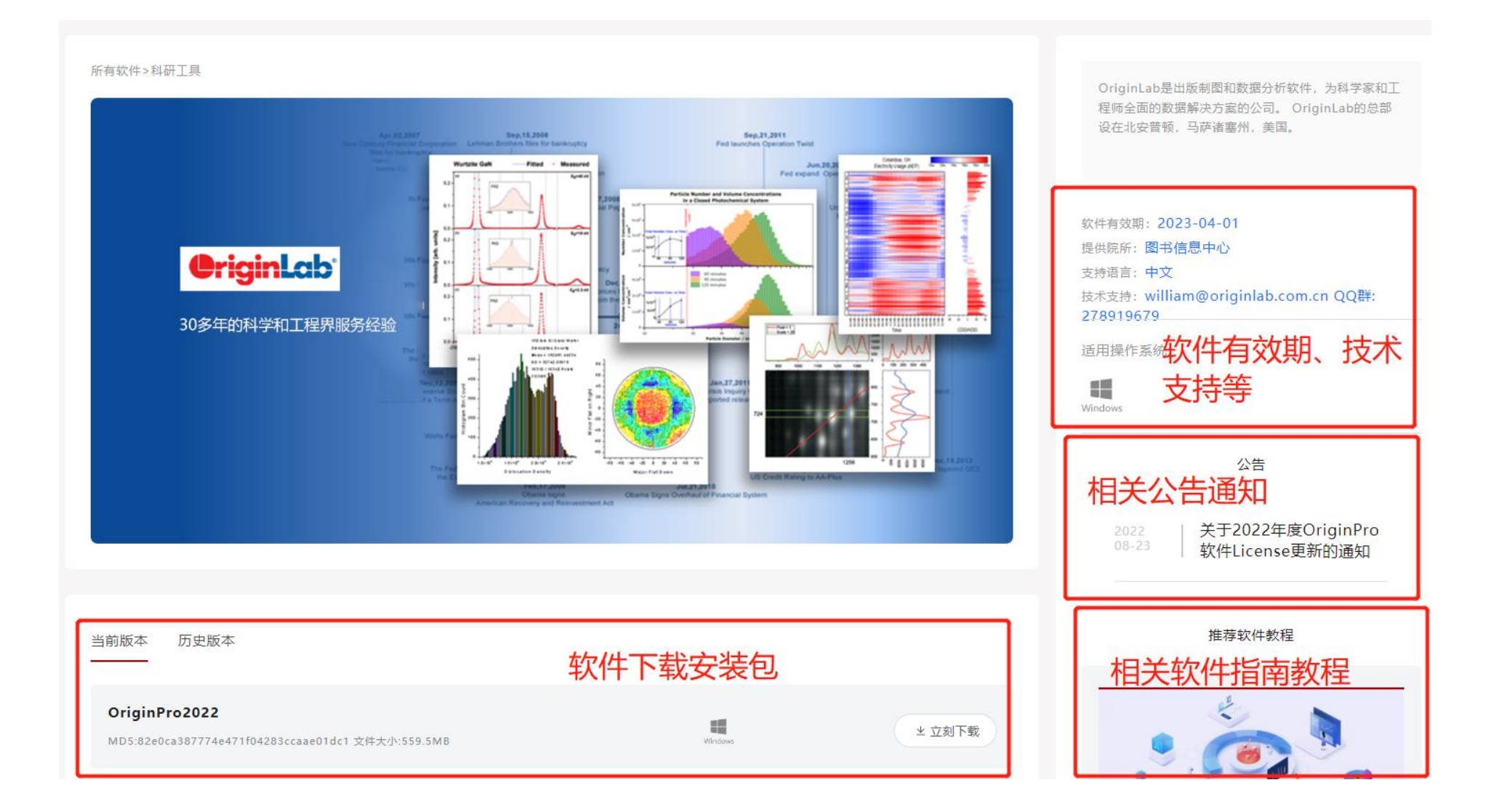

# <span id="page-4-0"></span>**四、 平台开通授权类型**

因软件授权开通方式差异,根据不同的软件类型,平台支持多类型软件申请、及使用。各软件对应授权方 式、开通周期等,详见如下对照表。

# <span id="page-4-1"></span>**4.1 平台自动授权**

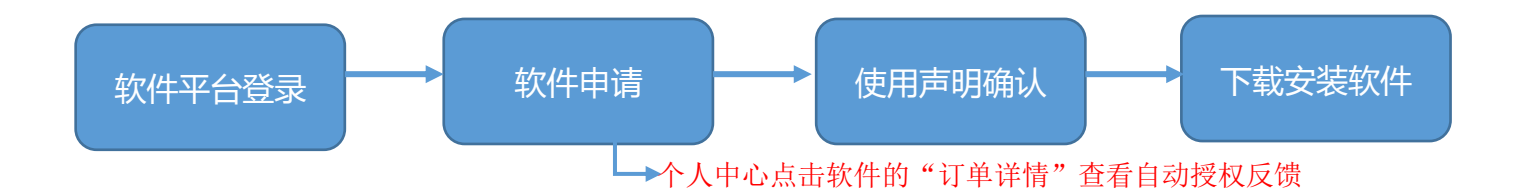

**软件名称 提供院所 开通服务方式 授权方式 申请周期** MatLab 数学软件 | 图书信息中心 软件平台(个人) 集群平台申请,管理员开通 个人用户平台自动授权; 集群用户管理员授权 个人:T+0 集群:T+2Day OriginLab 数据绘图软件 图书信息中心 软件平台 平台自动授权 T+0

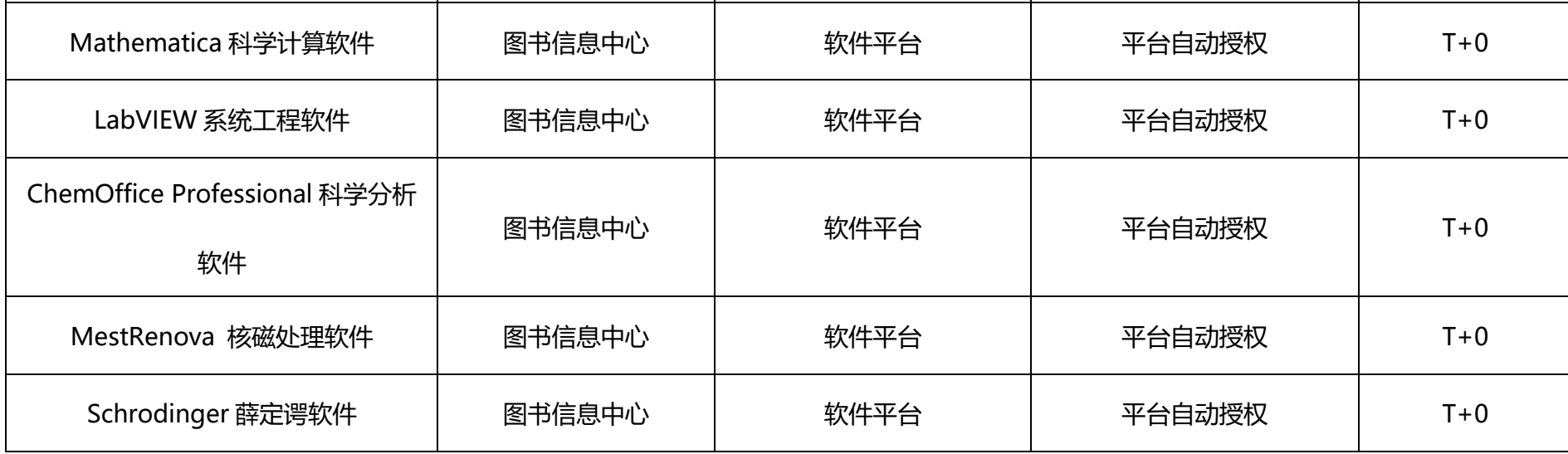

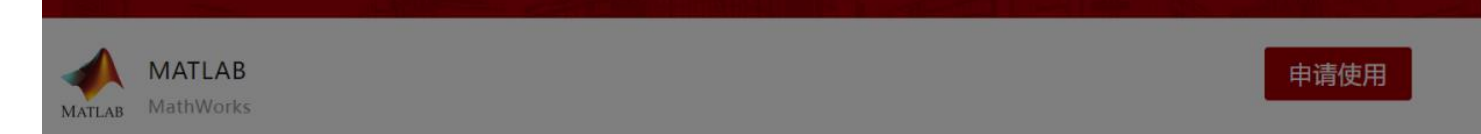

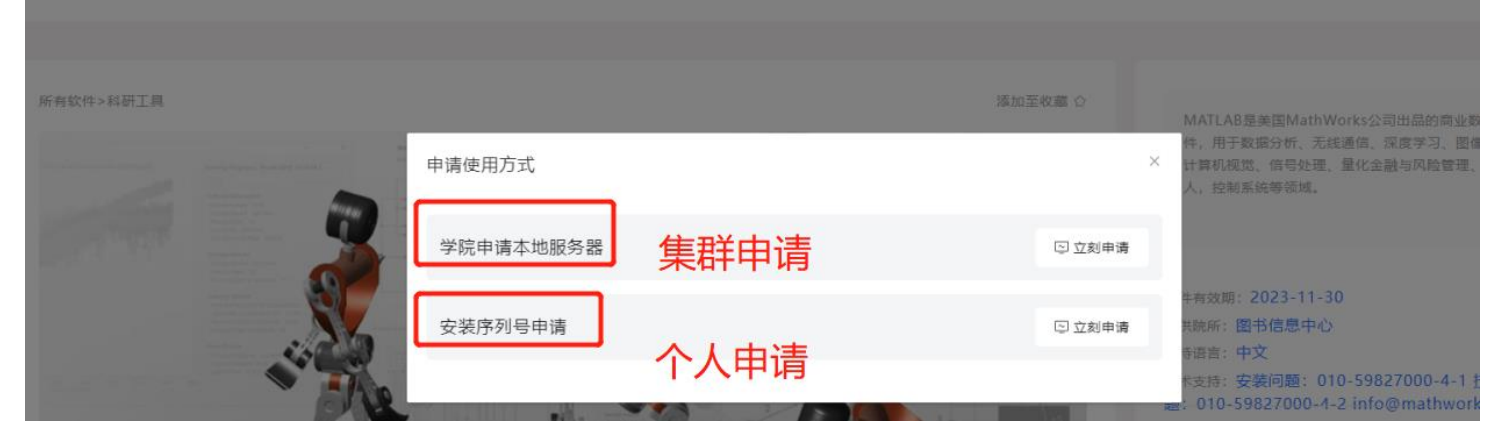

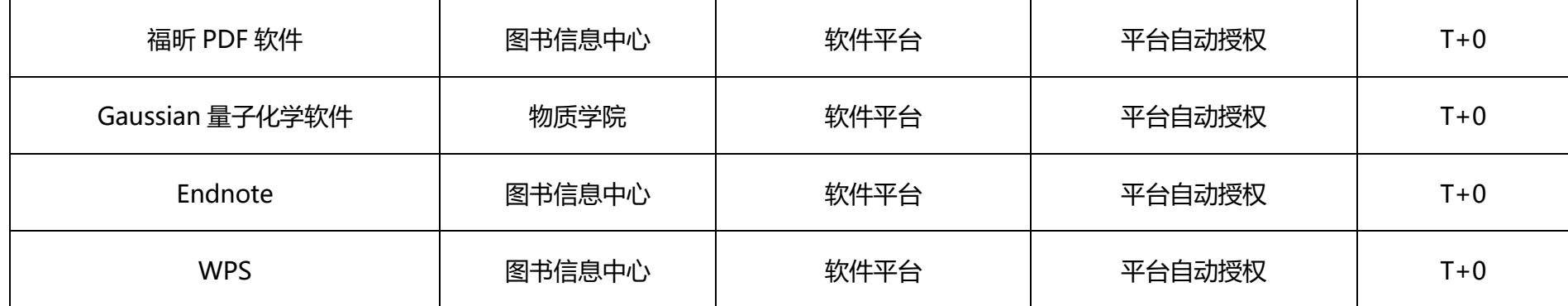

# <span id="page-5-0"></span>**4.1 示例:Matlab 个人版申请**

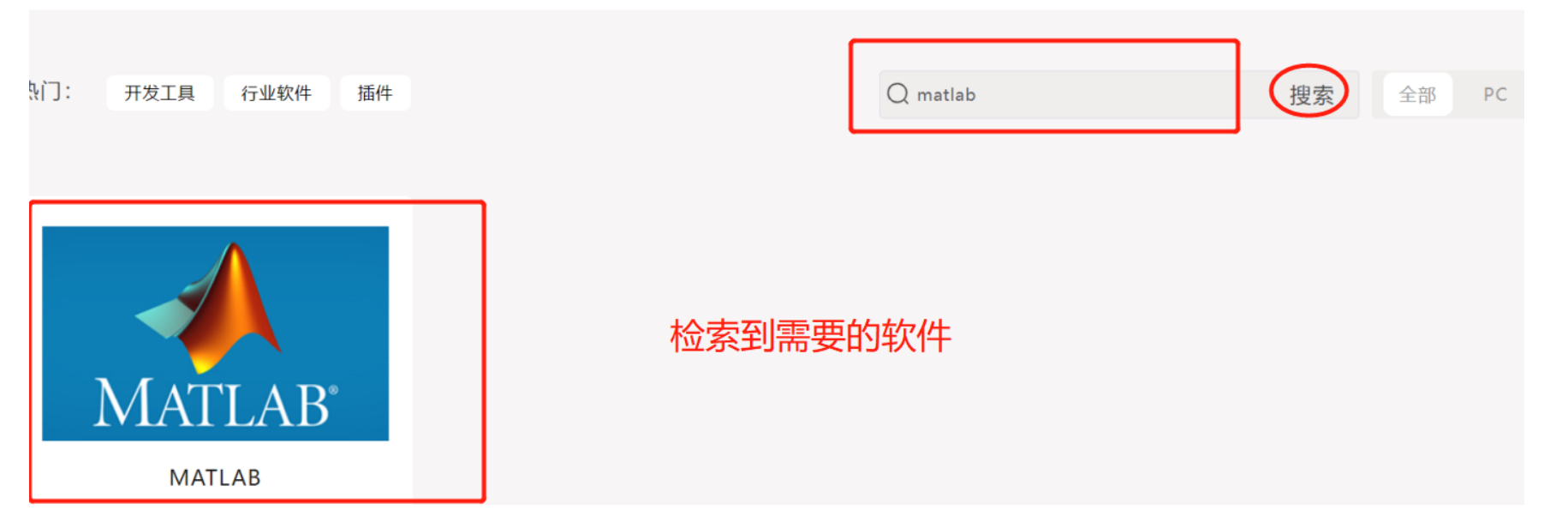

# 进入软件主页,可查看相关信息及点击申请使用

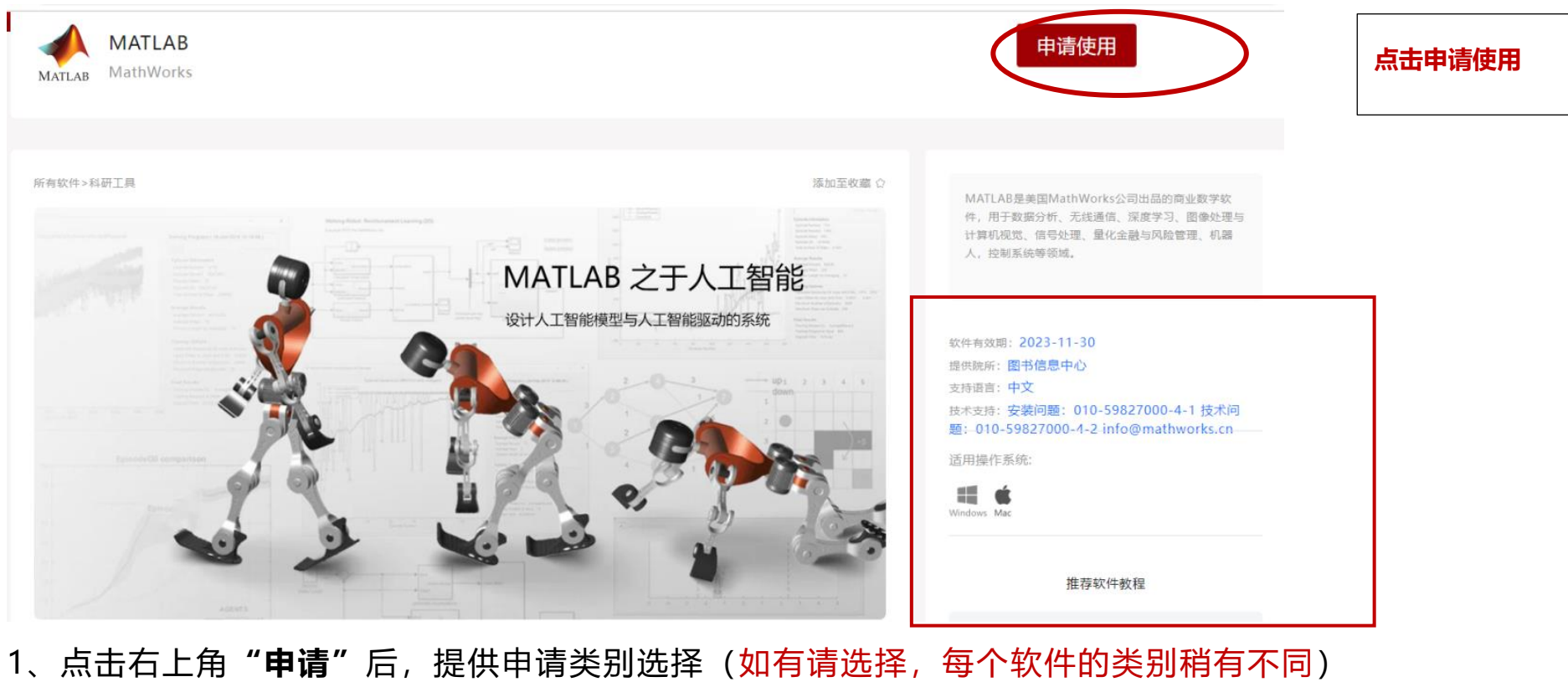

2、软件使用声明确认:

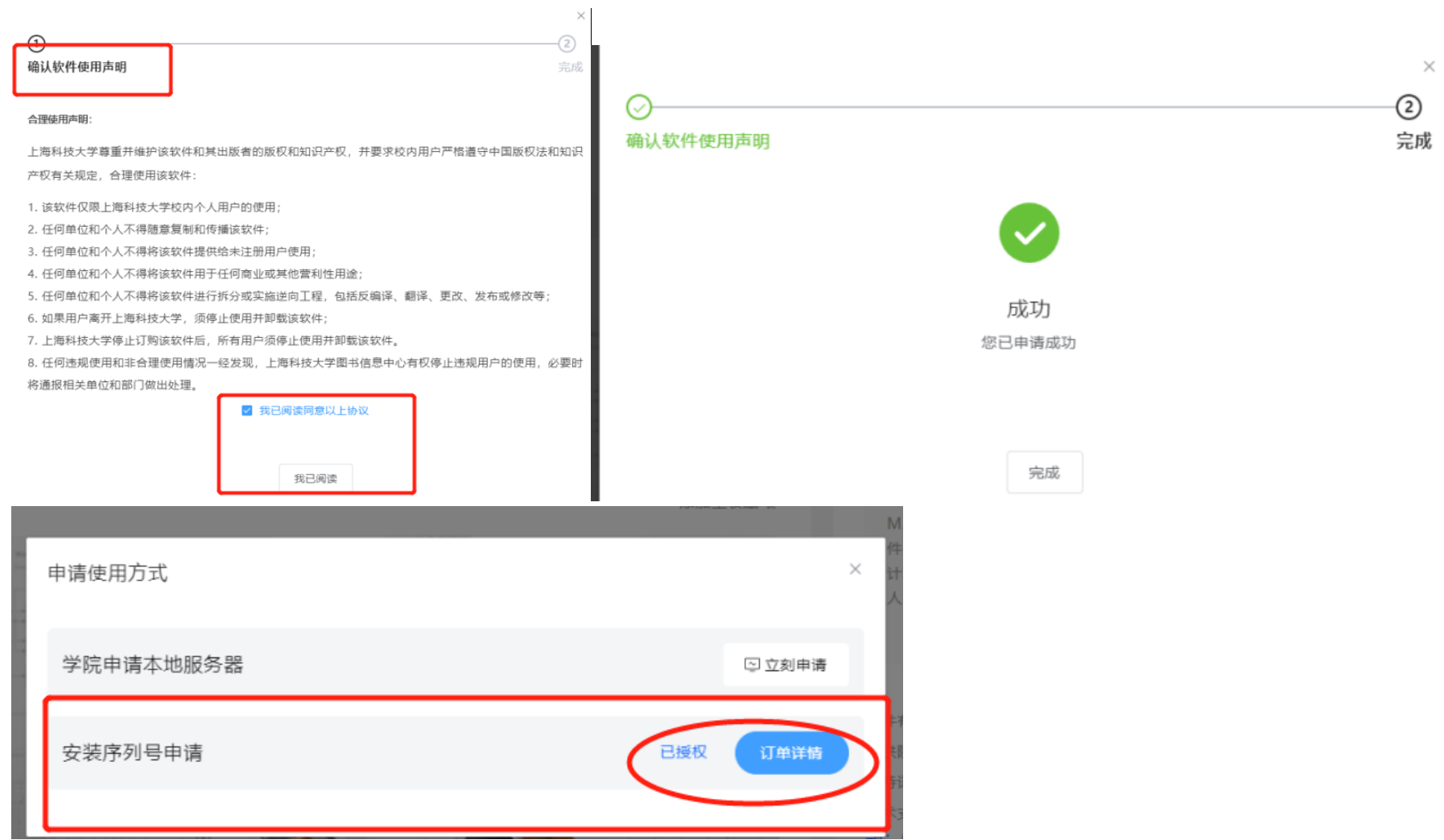

3、平台自动授权:**个人中心**点击相应软件的"**订单详情**",查看授权情况(**部分会含自动授权码**);

如需取消授权,可在订单详情页面右上角点"取消":

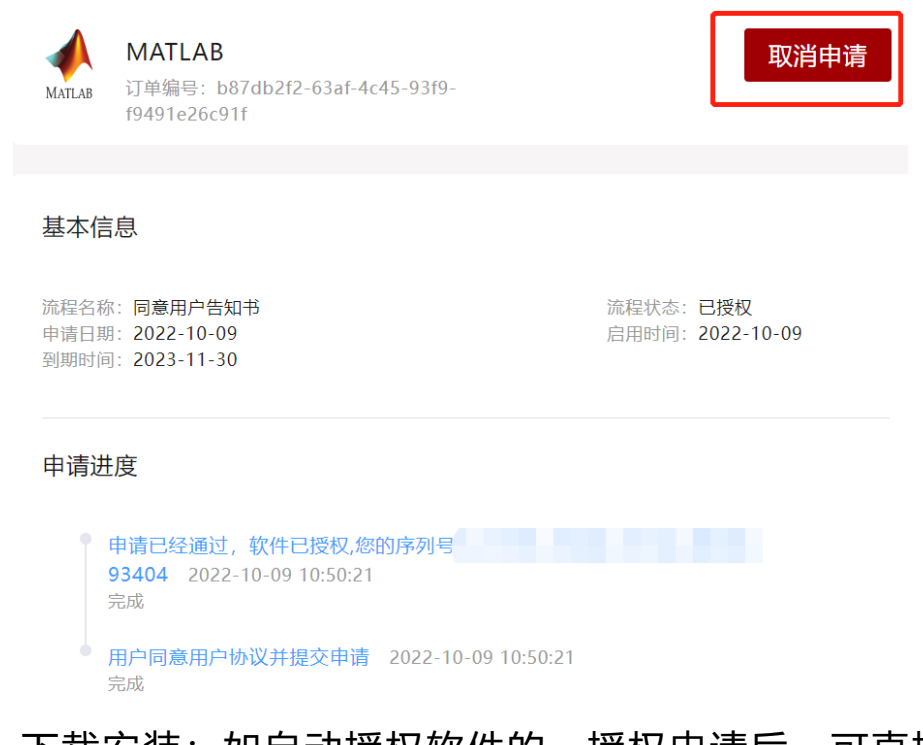

- 4、下载安装:如自动授权软件的,授权申请后,可直接下载安装包进行安装即可。
- 5、相关资源关联:各**软件页面右侧**关联相关**通知公告、更新指南、培训教程**等。

软件下载版本分:历史版本、当前版本,供选择使用,部分软件下载更新进度不一致,存在差异。

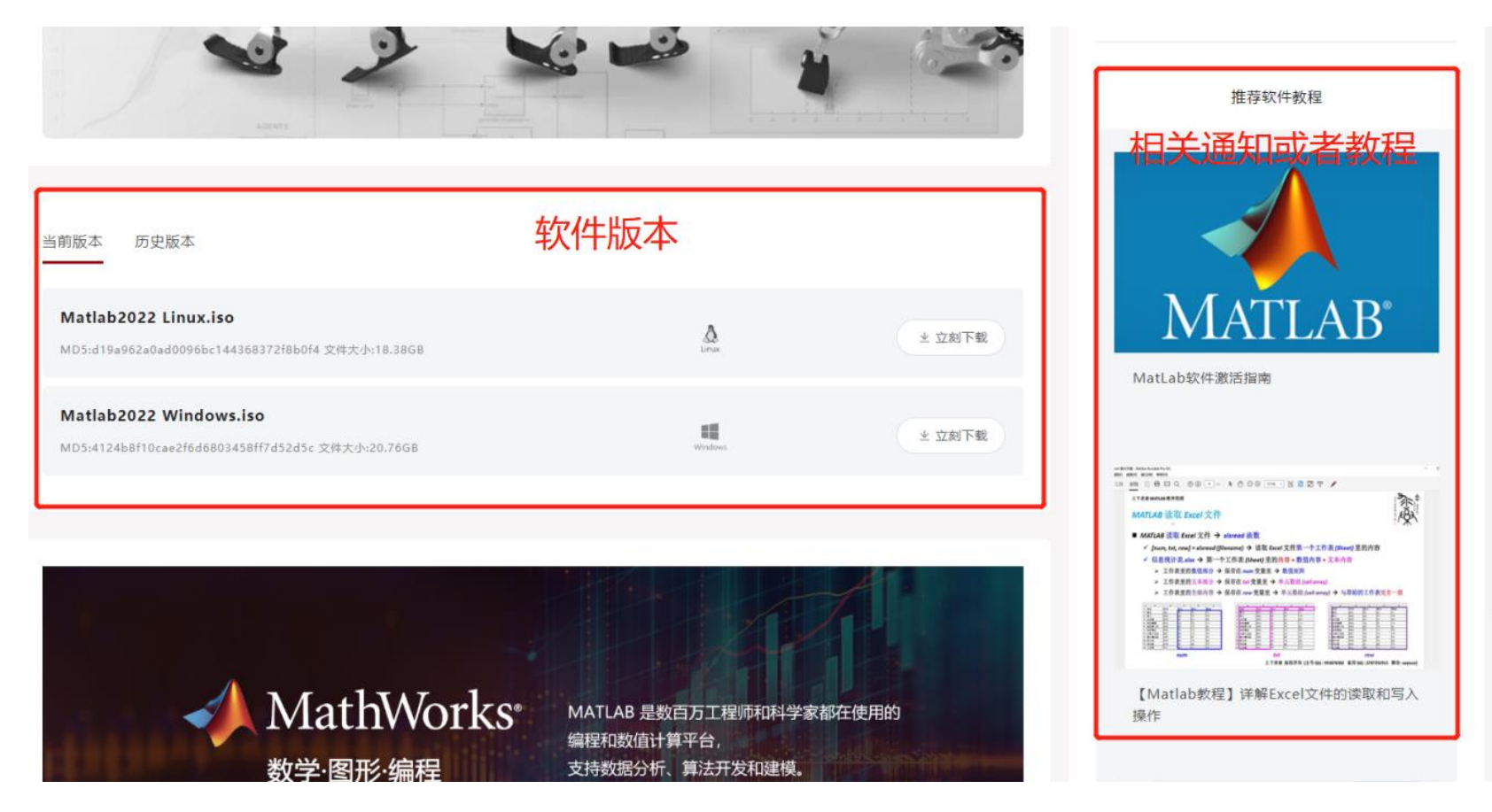

针对授权数量有限、较为专业性软件,开通云桌面或授权开通使用,具体结合需求按软件授权数量,以授权回 复为准, 谢谢各位理解。

Matlab 集群用户需要管理员授权,个人用户平台自动授权。

# <span id="page-7-0"></span>**4.2 平台申请,后台管理员开通授权或开通云桌面授权**

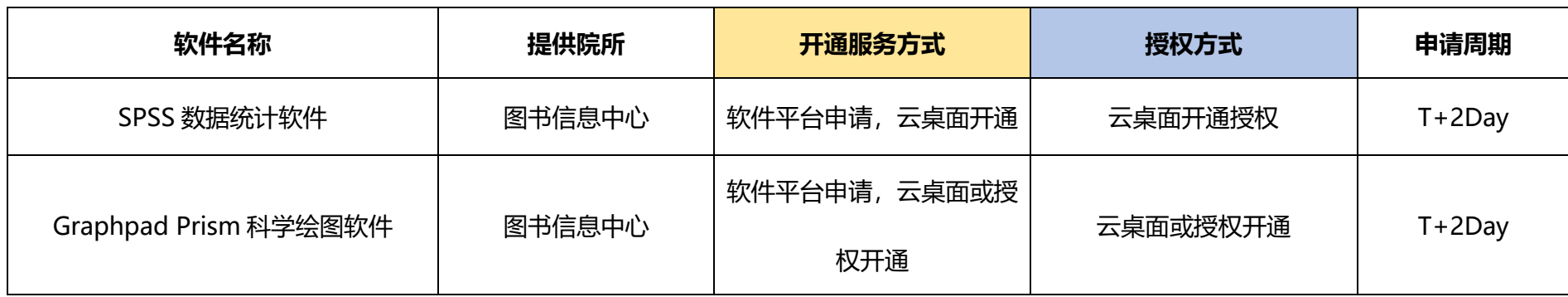

# <span id="page-7-1"></span>**4.2 示例:SPSS 云桌面使用**

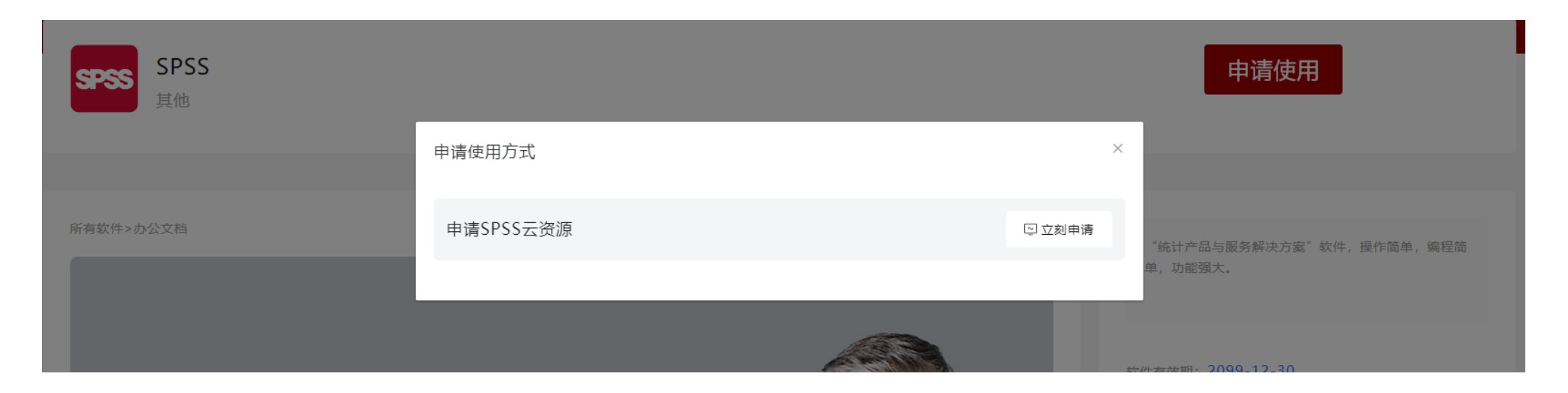

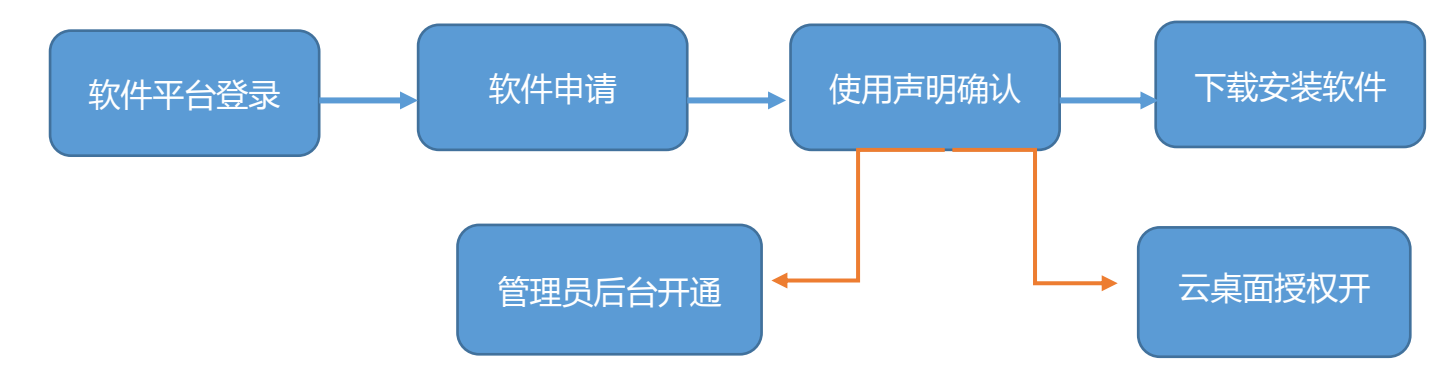

### 1、 申请:软件使用确认后,填写相关信息提交。

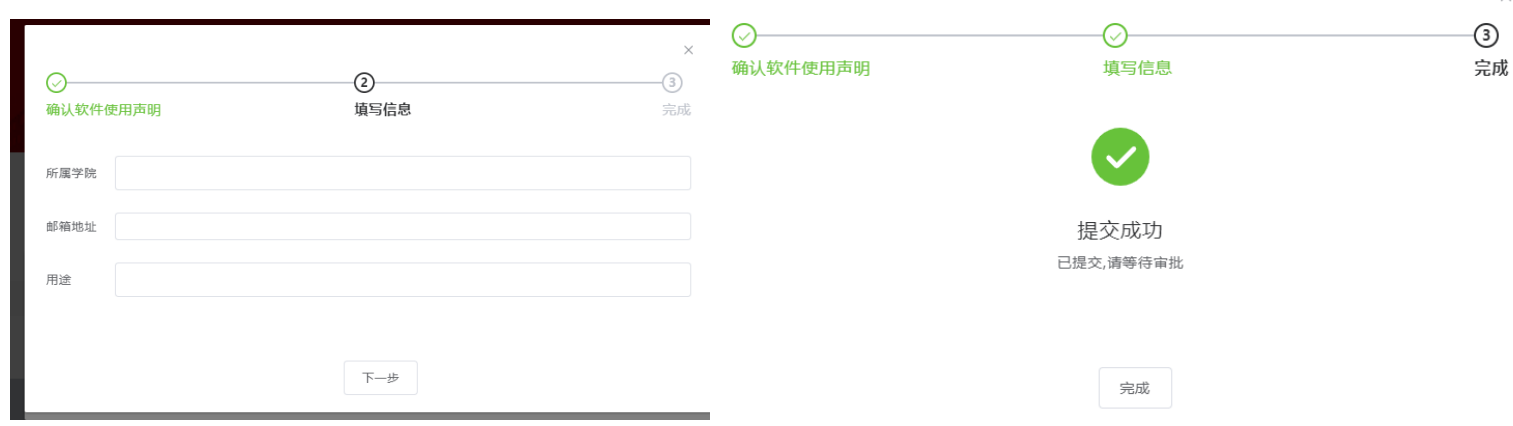

- 4、 运维开通云桌面授权,并提供相关信息
- 5、 开通后,您可参照附件请查看使用指南使用。
- 1) 云桌面开通后, IT 运维会提供登录账户和密码, 并提供云桌面使用指南。
- 2) 云桌面共享使用过程中,请错峰使用,如有使用冲突,请耐心等待。
- 3) 共享的云桌面使用后,请及时注销云桌面或者关机。
- 4) 云桌面使用过程中, 如有问题, 请联系 IT 运维服务: 20685566、[it-support@shanghaitech.edu.cn](mailto:it-support@shanghaitech.edu.cn)。

添加至收藏 C

### 2、 等待管理员审核及授权(点击订单详情可查看进度)

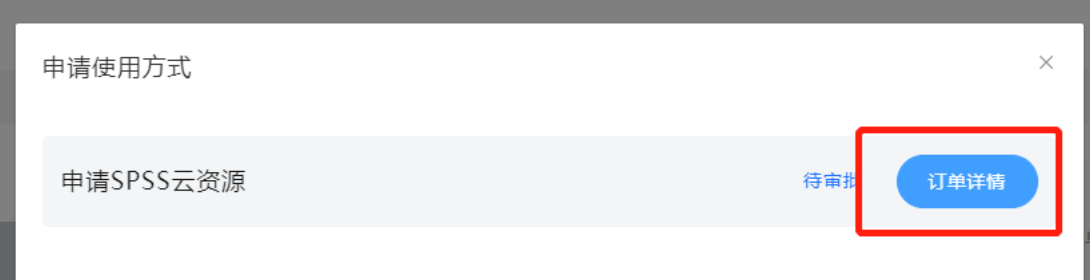

申请已提交,当前审批步骤:管理员审核及授权,请等待审批 2022-10-09 11:03:59 待审批

### 3、 管理员审核通过后,通知运维开通云桌面授权

```
审批步骤: 管理员审核及授权审批通过 2022-10-12 16:08:22
完成
```
审批反馈:您好,因为资源有限,会开通云桌面授权,IT 运维 (it-support@shanghaitech.edu.cn, 20685566) 会给您开通授权,且提供指南,感谢您的理解和支持!

### <span id="page-8-0"></span>**4.2 示例:Graph Prism 开通**

### 1、 用户申请使用

所有软件>

*<u>Pamphilide</u>* Graphpad Prism

Graphpad Prism

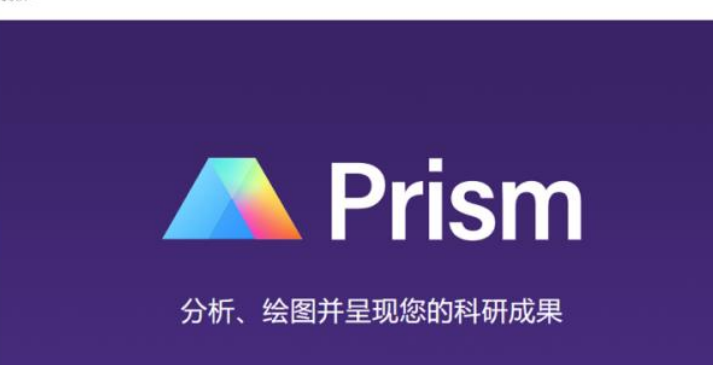

GraphPad Prism 由GraphPad Software公司推出。 是一款数据处理与图形软件。 软件有效期: 2023-04-29 提供院所:图书信息中心 变持语言: 中文,English 技术支持: supportcn@graphpad-prism.cn 适用操作系统  $\begin{tabular}{ccccc} \bf 1 & \bf 4 & \bf 6 \\ \bf 1 & \bf 1 & \bf 1 \\ \bf 0 & \bf 0 & \bf 1 \\ \bf 0 & \bf 0 & \bf 0 \\ \bf 0 & \bf 0 & \bf 0 \\ \bf 0 & \bf 0 & \bf 0 \\ \bf 0 & \bf 0 & \bf 0 \\ \bf 0 & \bf 0 & \bf 0 \\ \bf 0 & \bf 0 & \bf 0 \\ \bf 0 & \bf 0 & \bf 0 \\ \bf 0 & \bf 0 & \bf 0 \\ \bf 0 & \bf 0 & \bf 0 \\ \bf 0 & \bf 0 & \bf 0 \\ \bf 0 & \bf 0 & \bf 0 \\ \$ 推荐软件教程

申请使用

#### 上海科技大学图书信息中心,2023 年 12 月版

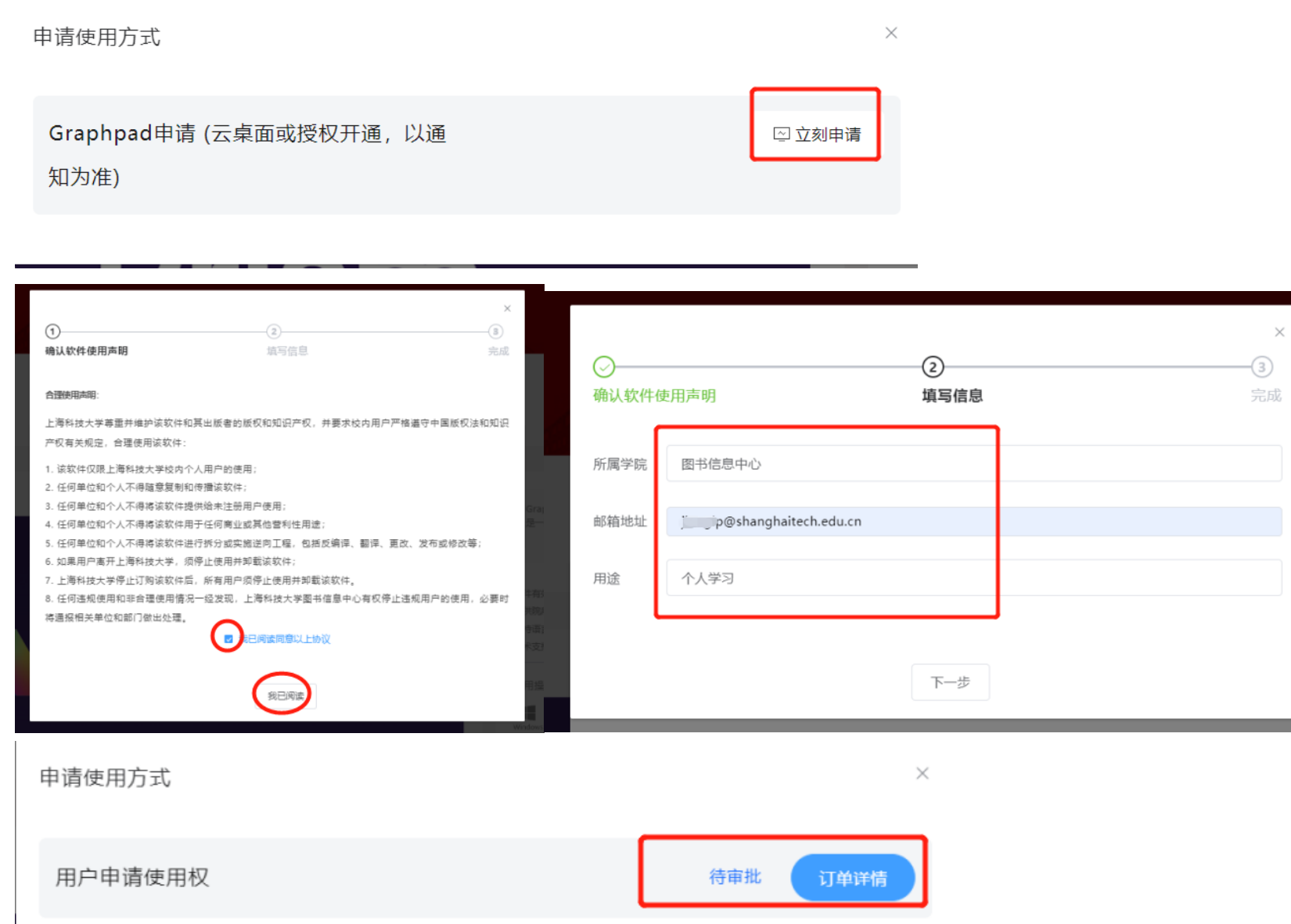

#### 申请进度

申请已提交,当前审批步骤: 管理员审核及授权,请等待审批 2022-10-08 15:38:20 待审批 用户同意用户协议并提交申请 2022-10-08 15:38:20 完成

10

完成

2、 管理员会进行后台审核,根据软件授权剩余量、需求等,反馈开通方式:<mark>云桌面或授权开通</mark>,预计 1-2 个 工作日之内。

### 1) 如是"云桌面授权": 管理员审核通过后, 运维开通云桌面授权, 并提供相关登录信息

审批步骤: 管理员审核及授权审批通过 2022-10-12 16:08:22 完成 审批反馈:您好,因为资源有限,会开通云桌面授权,IT 运维(it-support@shanghaitech.edu.cn,20685566)会给您开通授权,且提供指南,感谢您的理解和支持!

审批步骤: 云资源管理员审批审批通过 2022-11-02 15:19:13 审批反馈:您好:您申请的Graphapd云桌面已通过审批,相关权限已经开通。账户: ad initially 密码: shangitally ed. 02215 使用方法请参考指南: https://software.shanghaitech.edu.cn/#/coursedetail?id=341 如有问题,请随 时联系! 电话: 021-20685566 邮箱: it-support@shanghaitech.edu.cn

### 2) 如是"**授权开通**":管理员审核通过后,授权开通并反馈。

### │ 审批步骤: 系统管理员审批审批通过 2022-11-02 15:27:34 审批反馈:您好!已经为您的账户授权。请注意查收来自 graphpad.com 的邮件,根据邮件说明下载激活软件。

# <span id="page-10-0"></span>**4.3 免申请,免授权,平台仅提供下载**

针对部分开源软件,或图书信息中心公共服务软件,平台提供下载。

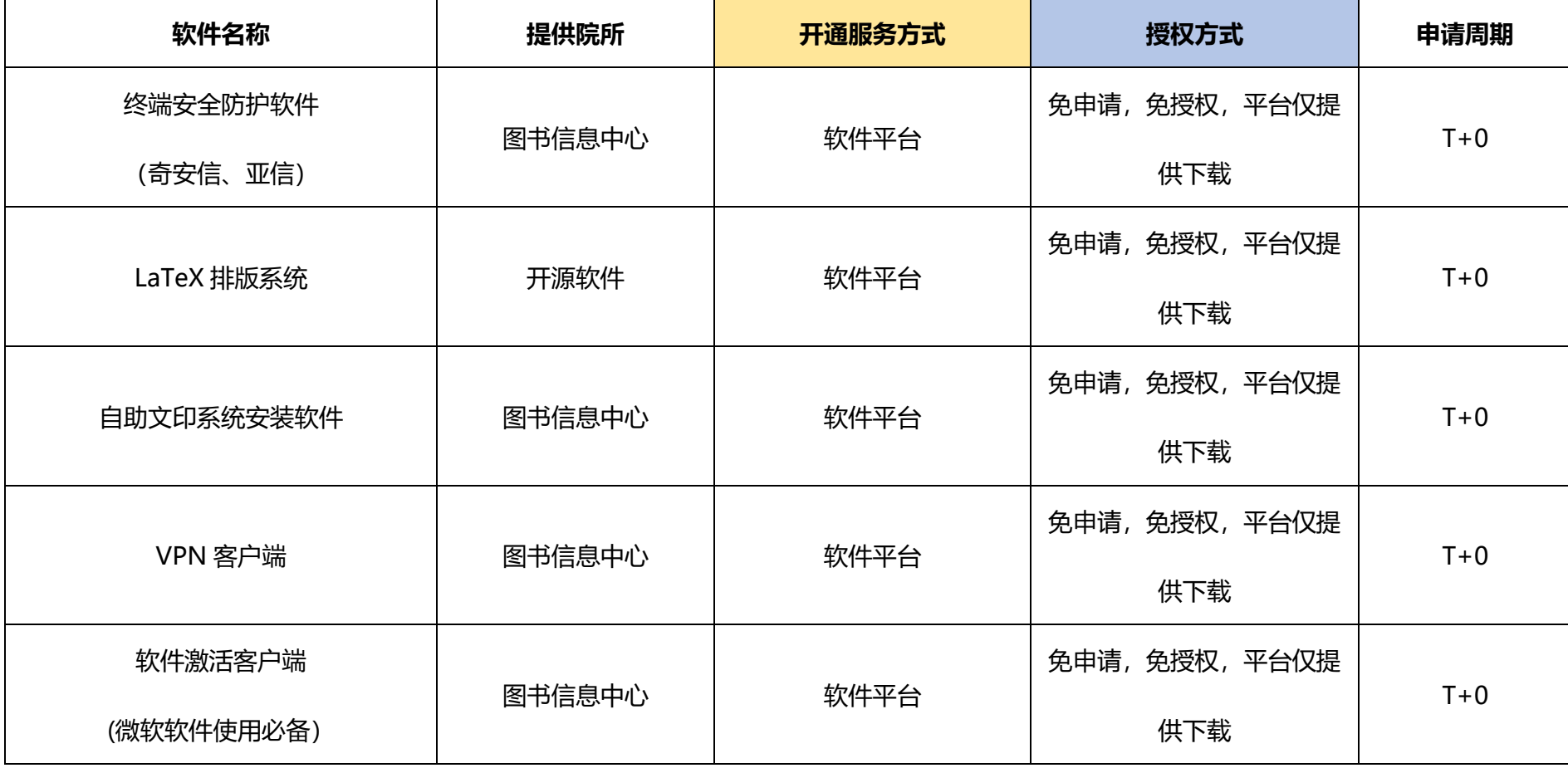

> 该类型软件,请用户提前安装好软件激活客户端及需要使用的软件后,使用软件激活客户端完成激活,软件激活客户 端下载地址:https://software.shanghaitech.edu.cn/#/softdetail?id=75

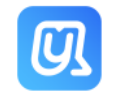

# <span id="page-10-1"></span>**4.4 客户端动态授权(Office&Windows)**

➢ 部分软件,软件平台免申请,用户激活需要通过客户端进行。

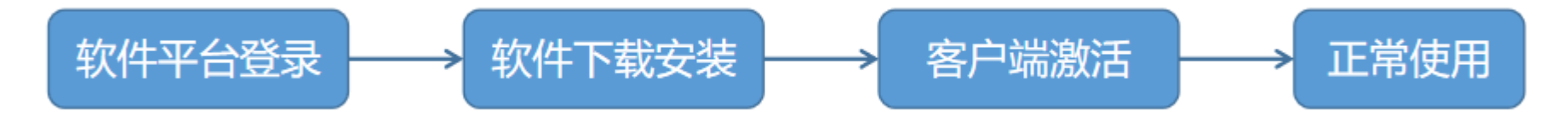

### <span id="page-10-2"></span>**4.4 示例:系统安装 Office**

### 1.在软件清单中浏览或通过搜索功能查找到想要安装的软件,点击进入软件页面。

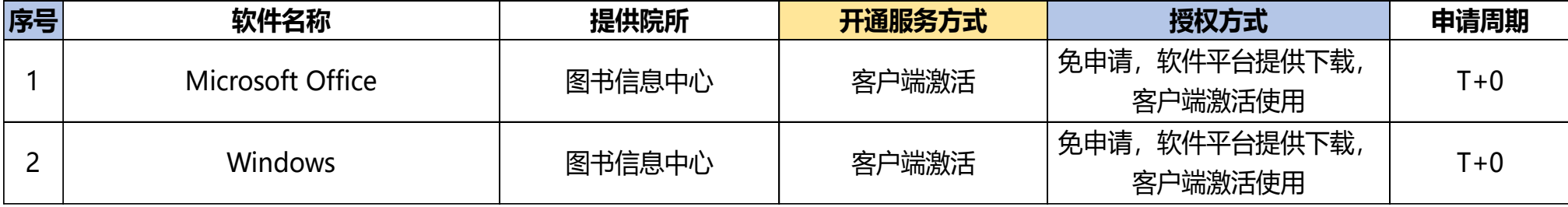

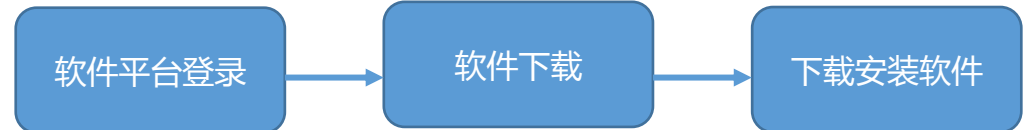

#### 上海科技大学图书信息中心,2023 年 12 月版

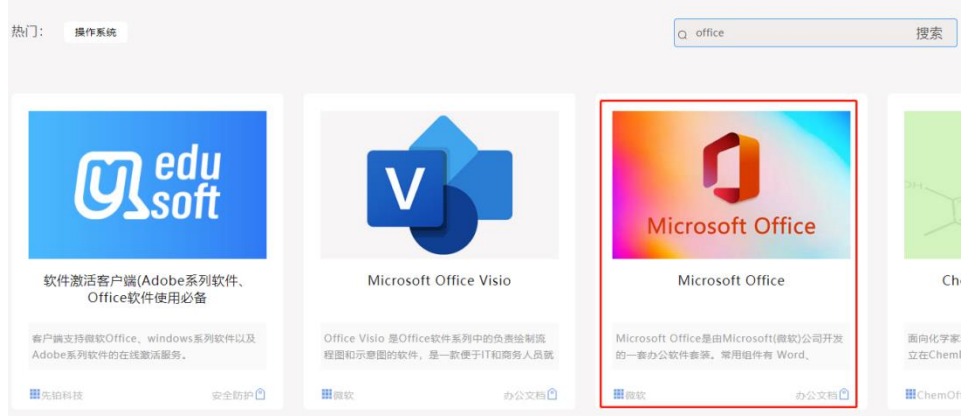

- 1)将需要安装的软件压缩包或整个文件夹下载至本地。
- 2) 若有安装过同类产品, 请先卸载干净, 并重启电脑后再进行安装。
- 3) 在本地打开对应软件文件夹(压缩包请先完整解压到一个新文件夹), 运行安装文件。

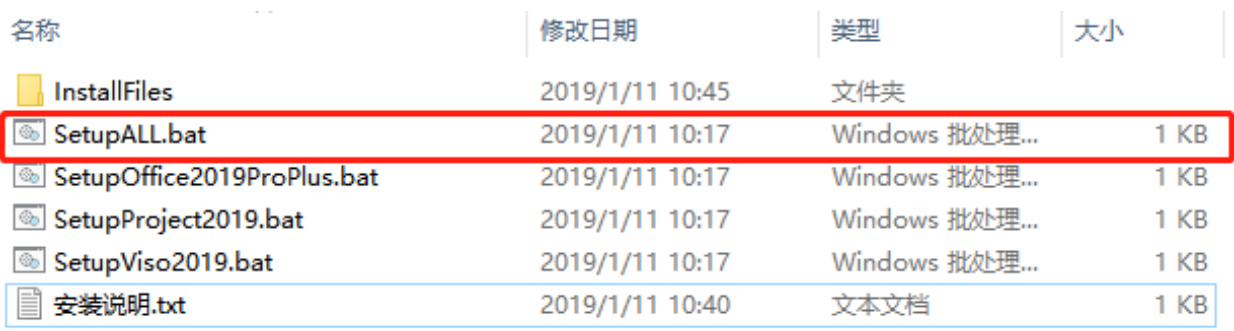

12

# 2.下滑软件页面,选择软件版本进行下载。

当前版本

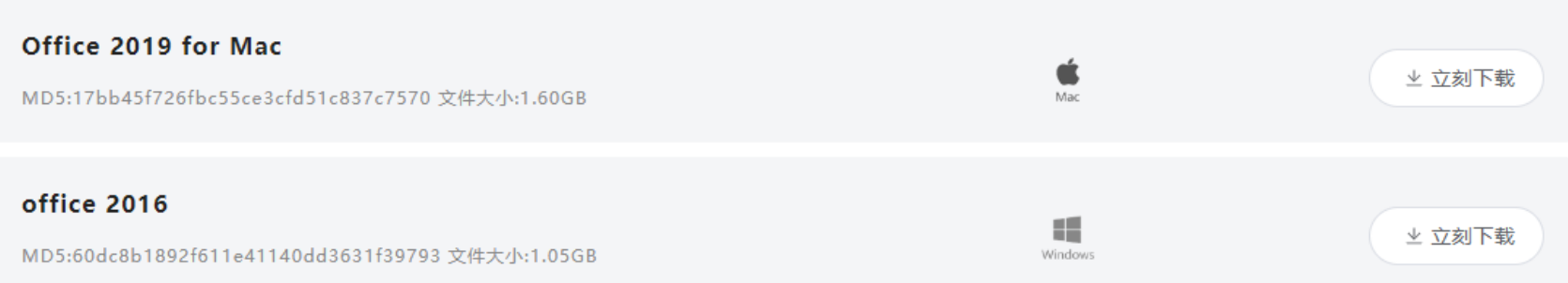

- 4) 根据提示操作完成 Office 软件安装。
- 5)软件安装完毕后,通过软件激活客户端来获取授权。
- 3.运行已经安装好的软件激活客户端,使用统一身份认证登录客户端

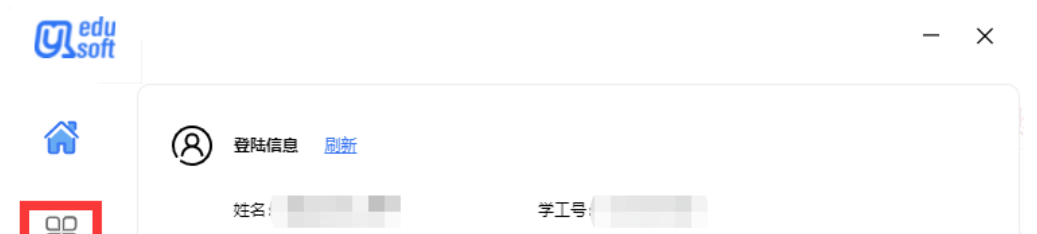

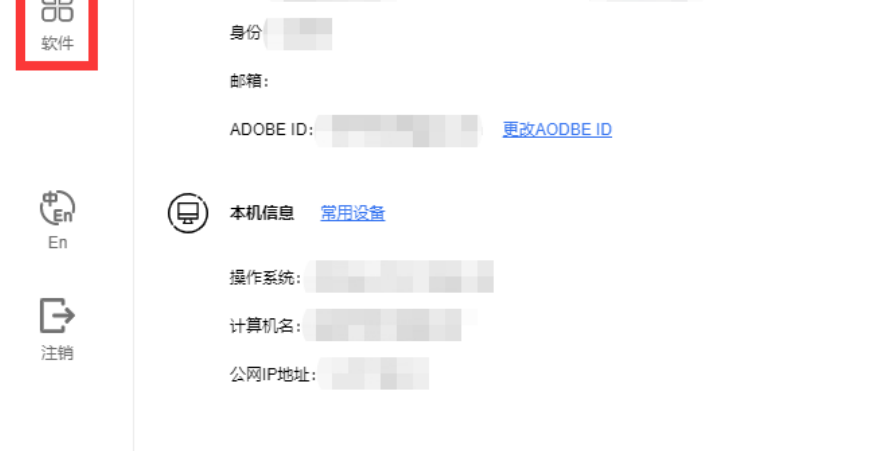

### 4. 选择需要激活的软件,点击立即激活,稍事等待后,会弹出激活成功提示。

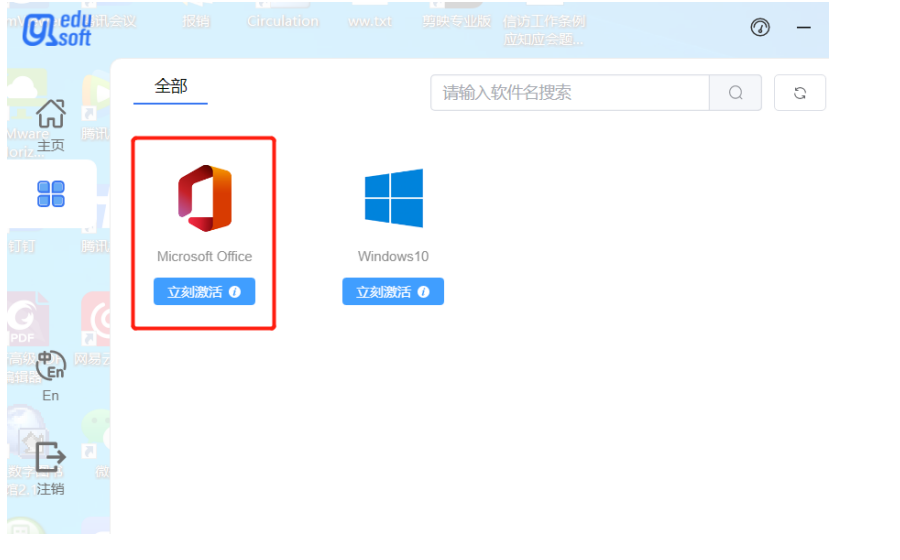

注:若未成功激活软件,请检查是否有老版本软件未卸载,请在清除完成后,重试以上操作。

5.操作完成后即可运行使用 Office 软件

### <span id="page-12-0"></span>**4.4 示例:安装 Windows10**

1. 在软件清单中浏览或通过搜索功能查找到想要安装的系统,点击进入软件页面。

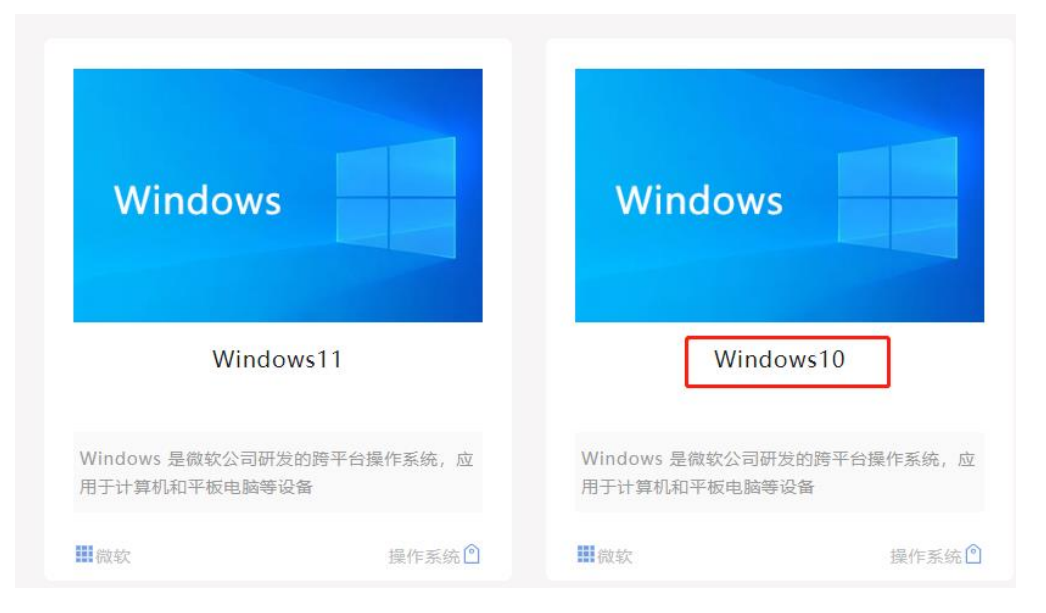

# 2. 下滑软件页面,选择需要的系统版本进行下载。

当前版本

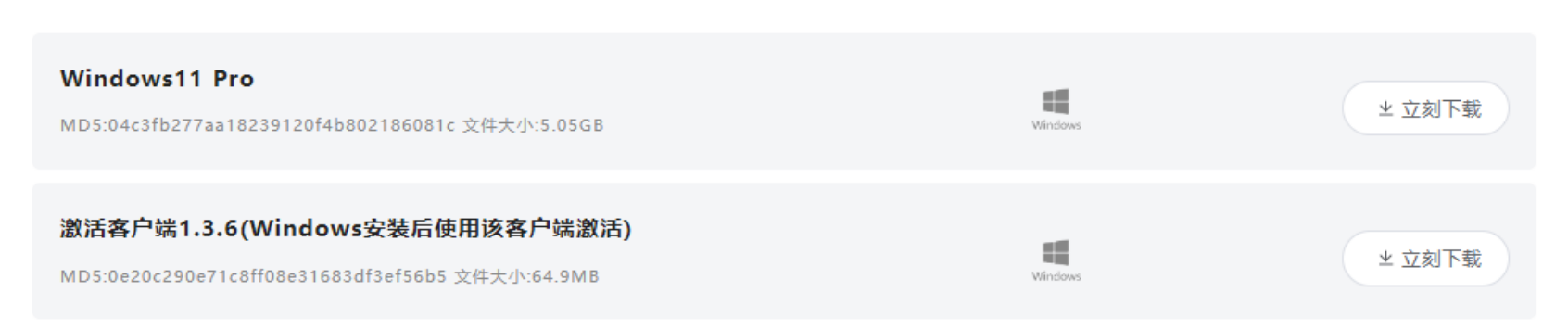

## 3. 下载后请完成操作系统安装系统,这里不做演示。

### 4. 系统及驱动安装完毕后,此时系统为未激活状态。

5. 至软件主页,下载并安装软件激活客户端:https://software.shanghaitech.edu.cn/#/softdetail?id=75

6. 使用统一身份认证登录软件激活客户端。

7. 找到需要激活的 Windows 图标, 点击立即激活, 稍事等待后, 会弹出激活成功提示。

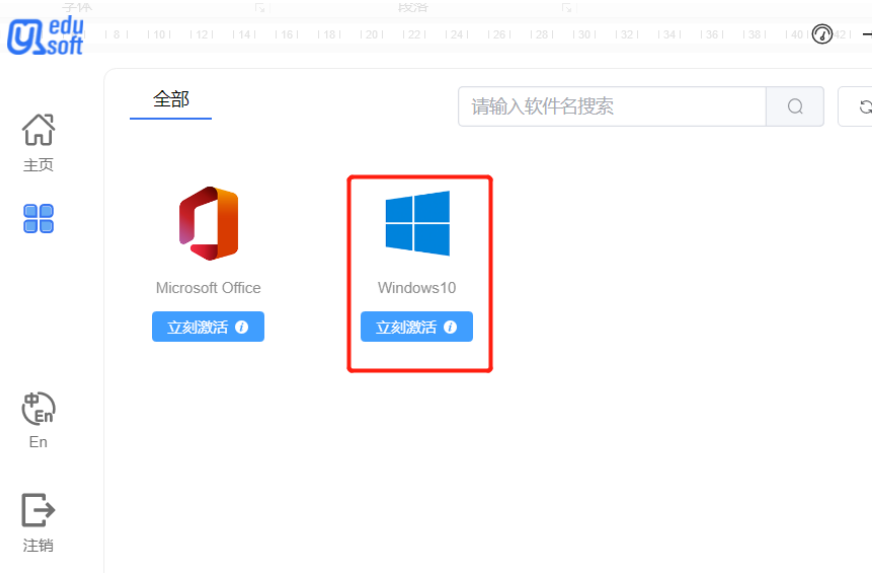

### <span id="page-13-0"></span>**4.5 非软件平台(自动授权)或授权开通(授权饱和)——Adobe 系列软件**

为更好地保障我校教学、科研及相关 Adobe 系列软件的急迫使用需求,学校 2023 年度继续在有限范围内**订购 少量授权(有效期至 2024 年 7 月)**,此次续订授权均为**多国语言版本**,**支持 Mac 和 Windows 电脑最新操作系 统**。因 Adobe 公司授权策略调整,为进一步提高软件使用效率和用户体验,图信中心对 Adobe 软件安装授权方 式进行了优化升级:**对接我校统一身份认证**,采取"**申请后自动开通有限期(3 个月)授权,到期收回授权(到期 不另行通知)**"的在线激活授权,**一次认证激活即可获得 Adobe 所有产品的授权**,可在线安装、在线更新,到期 后在授权余量允许范围内可继续申请。

### **多种激活方式,详见指南**

- **1. 方法一:已安装 Adobe 系列软件:**
- 1) 校内网至软件管理平台下载并安装所需软件 (https://software.shanghaitech.edu.cn/);
- 2) 直接打开软件,登录栏内输入 login@shanghaitech.edu.cn 登录激活;
- 3) 跳转上科大统一身份认证,登录后,软件显示正常使用
- **2. 方法二:官网先登录再激活安装:**
- 1) 登录官网 [http://adobe.com](http://adobe.com/);
- 2) 使用 login@shanghaitech.edu.cn 登录, 统一身份认证登录激活;
- 3) 选择所需 Adobe 产品下载和安装;
- **3. 方法三:有 Creative Cloud 软件,登录激活安装:**
- 1) 已安装 Creative Cloud 软件, 使用 login@shanghaitech.edu.cn 登录;

### 2) 统一身份认证登录激活;

3) 打开 Creative Cloud 在线安装;

## 更多细节详见**[指南](https://software.shanghaitech.edu.cn/public/storage/uploaded/2023_07/d18dc666e712da36f42067bc81831892.pdf)**。

## **Tips:**

## 1. **重要提醒:首次登录输入"login@shanghaitech.edu.cn"**

### (注:此处填写并非真正邮箱,也不可为在 ADOBE 官网已注册过的账户,仅用于跳转我校的统一身份认证系

# 统)

2.通过统一身份认证后,等待 20-30 秒授权激活,完成后即可。(一次授权,有效期内,无需退出账户) 更多使用 **[Tips](https://software.shanghaitech.edu.cn/public/storage/uploaded/2023_07/5db5b07186d4648c853378640db480d9.pdf)** 请点击查看。